## アンケートを実施する

アンケートの流れを簡単に説明します。 すでにサインインしメニュー画面が表示されている場合は、「③アンケートを選びます。」か ら

お進みください。

① サインイン画面より、ユーザ ID・パスワード を 入力し、サインインをクリックまたはタップ します。

② 下水道排水設備工事責任技術者試験受験準備 講座の四角内をクリックまたはタップします。

③ アンケートを選びます。 アンケートの四角内をクリックまたはタップ します。

④ アンケートに回答します。 質問に対してチェックをつけてください。

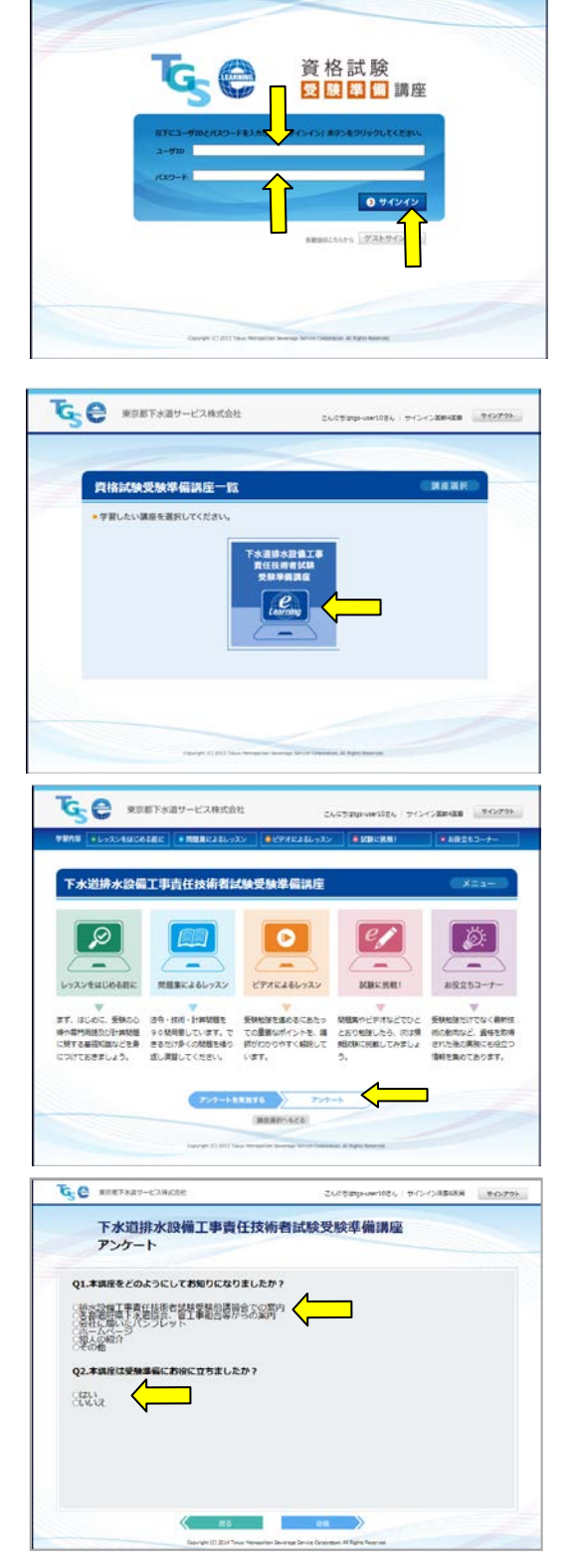

⑤ アンケートを送信/変更する。 アンケートを送信する場合は ※ を クリックまたはタップしてください。 にて「③模擬試験を選びます。」 に戻ります。

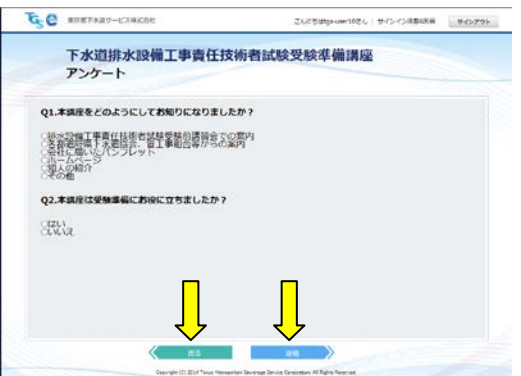